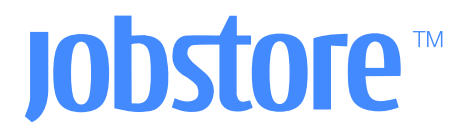

# **HOW TO POST JOBS ON JOBSTORE.COM**

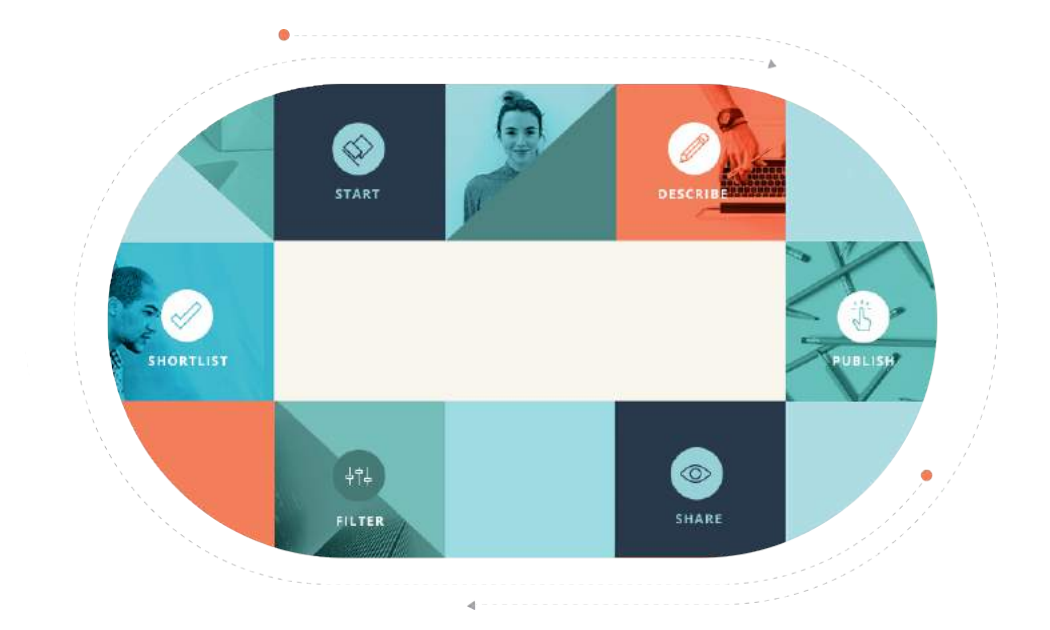

**AUGUST 2016**

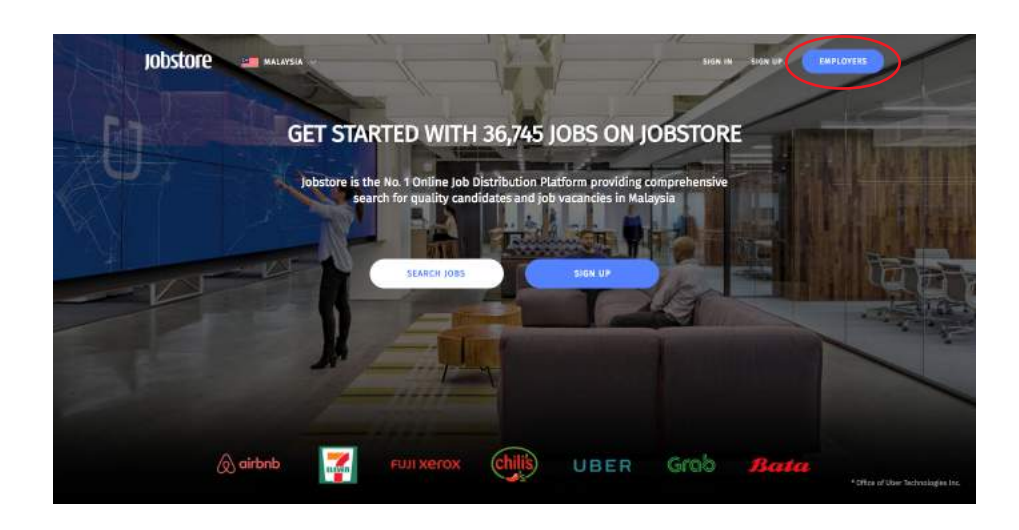

## 1. Click 'EMPLOYER' at the top right of Jobstore's homepage. http://www.jobstore.com

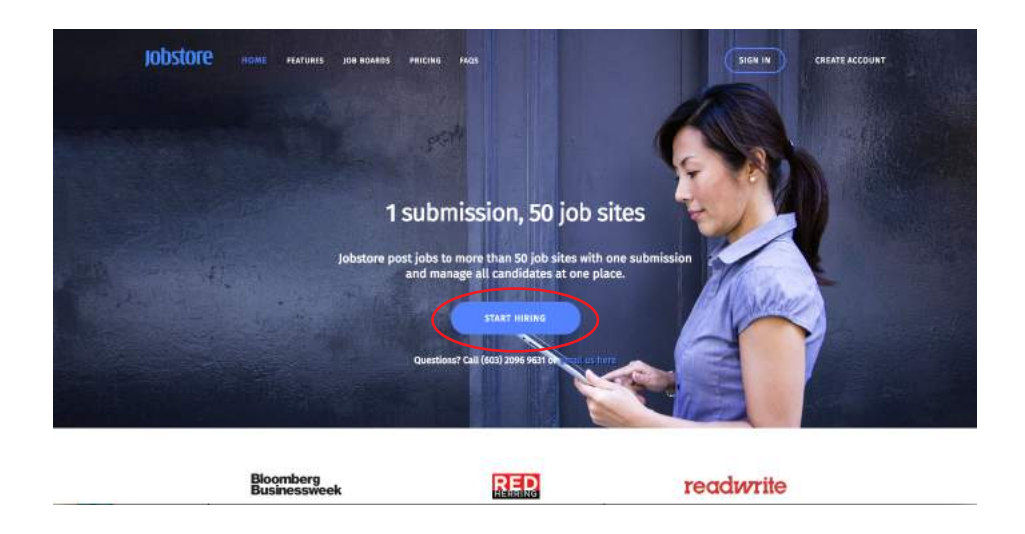

2. Click 'START HIRING' at the center of Jobstore's employer homepage. http://www.jobstore.com/employer/index

If you already have an account, please skip step 2 & 3

If you have any questions, please contact us at: 603-20969631

### jobstore

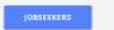

#### For employers only

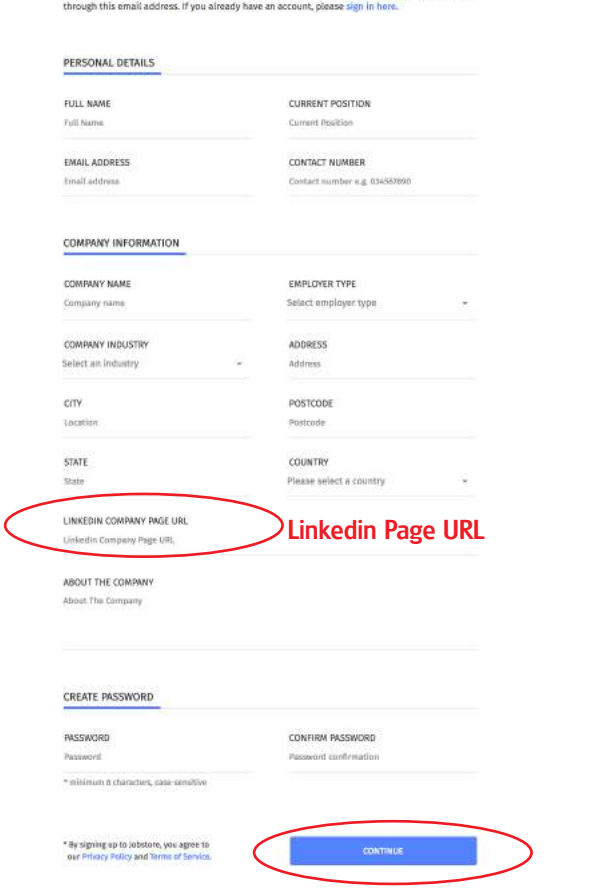

Please enter a valid email address. Verification will be sent to this email. You will receive updates

3. Click 'CONTINUE' after you fill in all the details about your company http://www.jobstore.com/signup/employer

If you have any questions, please contact us at: 603-20969631

\* Please provide your company linkedin page in order for us to post your jobs on Linkedin. Learn how to create a Linkedin Page: https://goo.gl/Ye765H

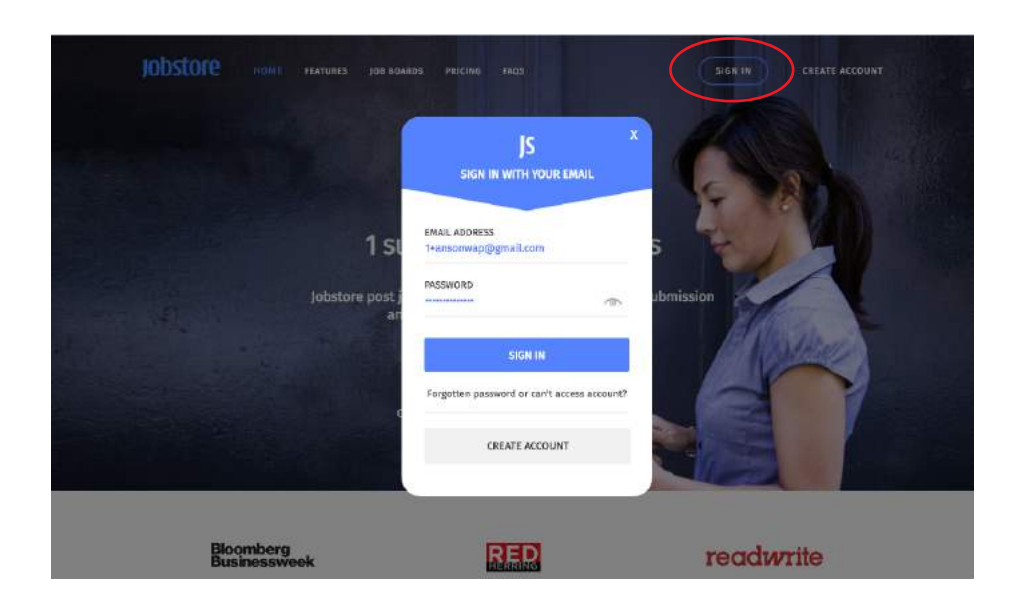

4. Click 'SIGN IN' at the top right of the employer homepage if you already have an account http://www.jobstore.com/employer/index

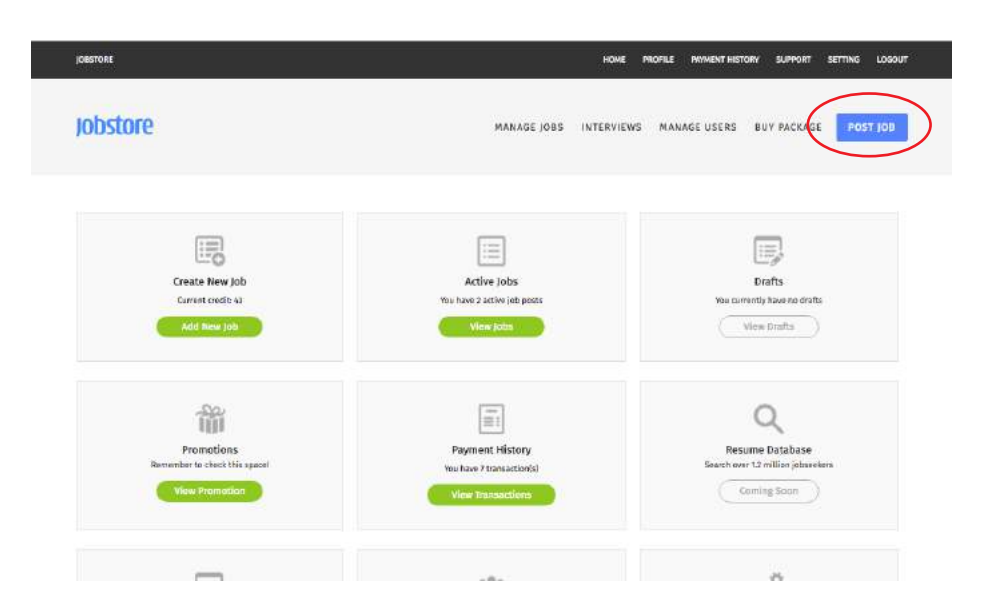

5. Click 'POST JOB' at the top right of your account home page and start posting jobs http://www.jobstore.com/employer/main

If you have any questions, please contact us at: 603-20969631

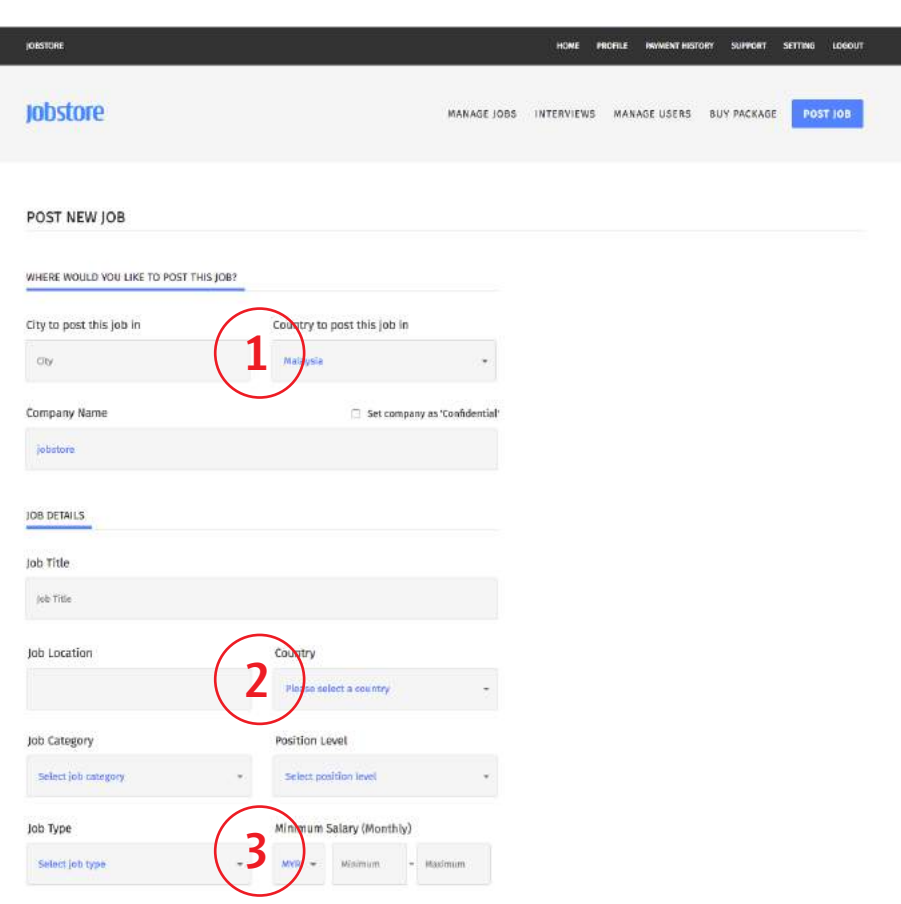

- 6. Please fill in all the necessary information:
- City to post the job: Only "City", such as Kuala Lumpur, Puchong, Ipoh, Johor Bahru, Penang, etc..  $\left(1\right)$

 NOT states, such as Selangor, Perak... NOT your office address...

- 2) Job Location: Only for "City", not for state or office address...
- 3) Salary: The salary only applicants can view.

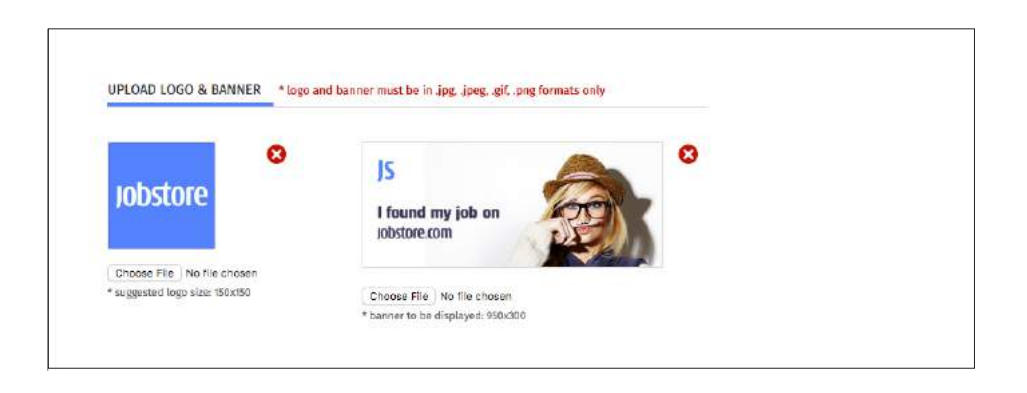

## 7. Upload Logo and Banner:

1). Company logo and banner recommended a). Logo size: 150\*150 Pixels of .JPEG or .PNG files b). Banner size: 950 \* 300 Pixels of .JPEG or .PNG files

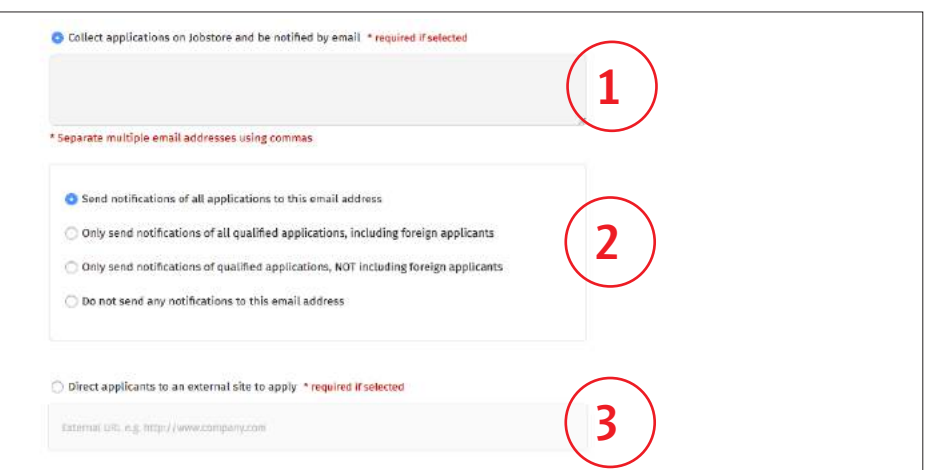

## 8. Methods of Receiving Applications

You can enter more than 1 email address. By separating different email address with a comma ( , ) or space. DO NOT use Semicolon ( ; ). 1

2) Jobstore will filter all applicants, you can choose to receive email notifications for all applicants or only qualified applicants with or without foreigners. For all unqualified applicants, you can view them at "keep as reference" tab.

3) If you have your own Application Tracking System (ATS), you can just provide us the external link so we can redirect all applicants to your site to apply

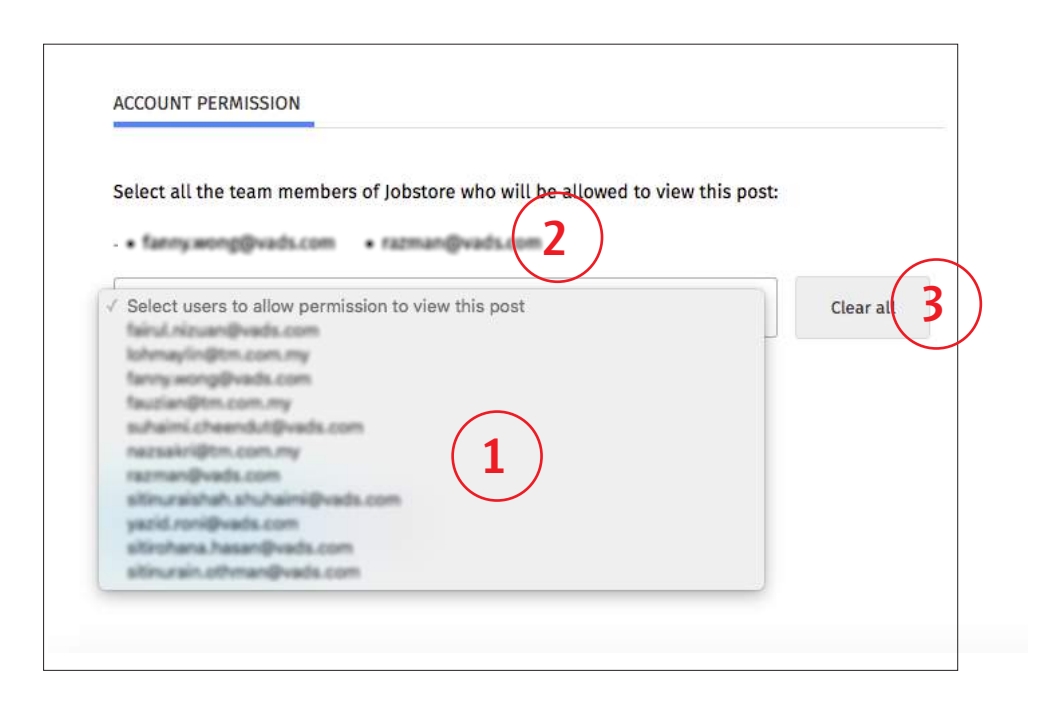

9. Account Permission (For more than 1 users in your company account):

You can select which user can view the job, applicants and updates each time when you are posting job by selecting the email address from the drop list. 1

The selected users those who can view the job will be shown on top of the email list 2)

- $3$ ) If you want to remove users from the list of who can view the job, just click " Clear All ".
- If you are the " Admin Account", or you are the person who post the job, you will be able to view the job automatically, even though you are NOT in the view list.